## **Using Pandora on Facebook Portal**

When using Pandora on the Facebook Portal, anything you've set up in your Pandora account will be carried over to the Portal.

## **Creating a Pandora account on Facebook Portal**

If you haven't already created a Pandora account, you can create one using the **Browser** app on the Portal. These directions are specifically for the Portal, but you can create the Pandora account on any device. Here's how to create it on the Portal:

- 1. Open the **Browser** app and enter **[www.pandora.com](http://www.pandora.com/)**.
- 2. Once the Pandora screen opens, tap the **Sign Up** button near the top of the screen.
- 3. Enter your email address, a password, a birth year (they just want to make sure you're over 16), your zip code and gender.
- 4. Then tap the **Sign Up** button.

## **How to add artists to Pandora**

- 1. Once your new Pandora account opens, tap the **Browse** button. In the search field, enter the name of an artist you enjoy.
- 2. In the list of items that appears, click on the picture or the name of one that you're interested in adding. It'll usually say **Artist** or **Station** under the artist's name
- 3. The artist's picture will appear in a larger circle towards the left side of the screen. Directly under the picture, click the button for **Start Station**. It looks like this:

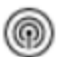

- 4. The new artist will now show up under **My Collections.** And when you open the Pandora app on the Portal, you'll see the new artist.
- 5. Add as many additional artists as you like. And you can always go back to [www.pandora.com](http://www.pandora.com/) to add more!
- 6. You can also use a "Hey Portal" command to listen to a particular artist. For example "Hey Portal, play Taylor Swift". As long as you've set up a Pandora account, the Portal will begin to play music by Taylor Swift.

**NOTE**: With the free version of Pandora, not ALL music will be by the particular artist you've requested, but Pandora will play music of that genre.